# Sempre pronto a ajudar

www.philips.com/support Registe o seu produto e obtenha suporte em

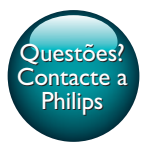

InSightHD M120E InSight HD M120G

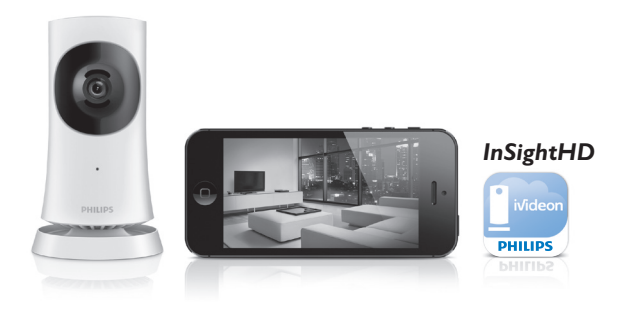

# Manual do utilizador

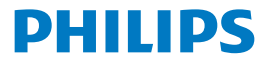

# Índice

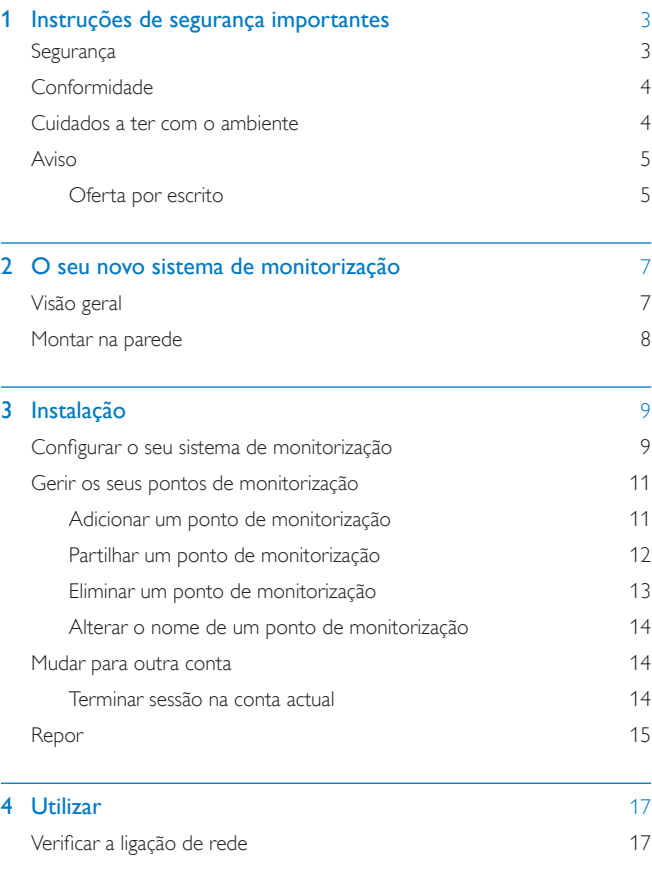

**PT** 1

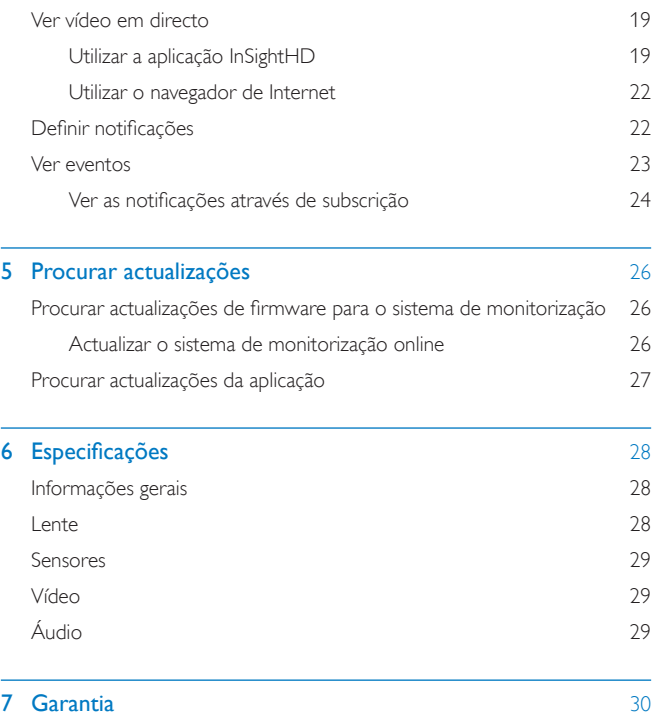

# <span id="page-4-0"></span>1 Instruções de segurança importantes

### <span id="page-4-1"></span>**Segurança**

Use apenas acessórios especificados pelo fabricante.

Utilize apenas fontes de alimentação listadas no manual do utilizador.

O produto não deve ser exposto a gotas ou salpicos.

Não coloque quaisquer fontes de perigo em cima do produto (por ex., objectos com líquidos ou velas acesas).

No produto, a conectividade Wi-Fi pode ser interrompida por interferências electromagnéticas ou de outros tipos. Neste caso, a conectividade Wi-Fi é retomada três minutos depois de a interferência desaparecer e o sistema volta ao normal.

A modificação do produto pode resultar em radiação perigosa para a CEM ou noutro funcionamento inseguro.

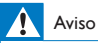

- Nunca retire o revestimento do produto.
- Nunca lubrifique qualquer componente deste produto.
- Nunca coloque o produto em cima de outros aparelhos eléctricos.
- Mantenha este produto afastado de luz solar directa, fontes de chamas sem protecção ou fontes de calor.
- Certifique-se de que dispõe de total acesso ao cabo de alimentação, ficha ou transformador para desligar o produto da alimentação eléctrica.
- Se a tomada da ficha adaptadora for utilizada para desligar o dispositivo, esta deve permanecer

preparada para funcionamento.

### <span id="page-5-0"></span>Conformidade

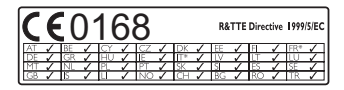

Este produto cumpre os requisitos da directiva 1999/5/CE.

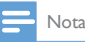

• A placa de dados técnicos encontra-se na parte de baixo do produto.

#### Declaração de Conformidade (DoC)

A Gibson Innovations declara, através deste documento, que este produto cumpre os requisitos essenciais e outras disposições relevantes da Directiva 1999/5/CE. A Declaração de conformidade pode ser encontrada em: [www.p4c.philips.com.](http://www.p4c.philips.com)

### <span id="page-5-1"></span>Cuidados a ter com o ambiente

#### Informações ambientais

Omitiram-se todas as embalagens desnecessárias. Procurámos embalar o produto para que simplificasse a sua separação em três materiais: cartão (embalagem), espuma de poliestireno (protecção) e polietileno (sacos, folha de espuma protectora).

O sistema é constituído por materiais que podem ser reciclados e reutilizados se desmontados por uma empresa especializada. Cumpra os regulamentos locais no que respeita à eliminação de embalagens e equipamentos usados.

#### Eliminação do seu antigo produto

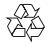

O produto foi concebido e fabricado com materiais e componentes de alta qualidade, que podem ser reciclados e reutilizados.

4 PT

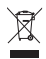

Este símbolo num produto significa que o produto está abrangido pela Directiva Europeia 2012/19/UE. Informe-se acerca do sistema de recolha selectiva local para produtos eléctricos e electrónicos. Siga as regras locais e nunca elimine o produto juntamente com os resíduos domésticos comuns. A eliminação correcta de produtos usados ajuda a evitar consequências prejudiciais para o meio ambiente e para a saúde pública.

### <span id="page-6-0"></span>Aviso

#### Exoneração de responsabilidade

• Se estiver numa rede Wi-Fi remota ou se estiver ligado via 3G, podem verificar-se 10 a 15 segundos de atraso na transmissão de vídeo e áudio para o seu smartphone.

A sua utilização do Philips InSightHD, fornecido pela iVideon Inc, é efectuada por sua conta e risco. A Gibson Innovations e as suas sociedades subsidiárias (designadas, individual e conjuntamente, por "Gibson Innovations") não são responsáveis pelo funcionamento do Philips InSightHD, nem pela utilização deste e a Gibson Innovations rejeita qualquer responsabilidade junto do utilizador resultante desta utilização.

• Este sistema de monitorização doméstico destina-se a ser um auxílio. Este não é um substituto para a protecção da casa e não deve ser utilizado como tal.

\* As funções sem fios e a Ethernet LAN estão autorizadas para utilização apenas no interior.

#### <span id="page-6-1"></span>Oferta por escrito

A Gibson Innovations disponibiliza-se a fornecer, mediante pedido, uma cópia do código de origem completo correspondente para pacotes de software de origem aberta com direitos de autor utilizados neste produto, para o qual esta oferta é solicitada pelas respectivas licenças.

Esta oferta é válida por um período de três anos após a aquisição do produto. Para obter o código fonte, contacte open.source@philips.com. Se preferir não utilizar o correio electrónico ou se não receber o comprovativo de confirmação no período de uma semana após o envio da mensagem de correio electrónico para este endereço, escreva para Open Source Team, Gibson Innovations Limited, 5/F, Philips Electronics Building, 5 Science Park East Avenue, Hong Kong Science Park, Shatin, New Territories, Hong Kong. Se não receber uma confirmação atempada da sua carta, envie uma mensagem de correio electrónico para o endereço acima.

As especificações estão sujeitas a alteração sem aviso prévio. A Philips e o emblema da Philips são marcas comerciais registadas da Koninklijke Philips N.V. e são usadas sob licença da Koninklijke Philips N.V. A Gibson Innovations reserva-se o direito de alterar os produtos a qualquer altura sem ser obrigada a modificar as versões mais antigas.

## <span id="page-8-0"></span>2 O seu novo sistema de monitorização

### <span id="page-8-1"></span>Visão geral

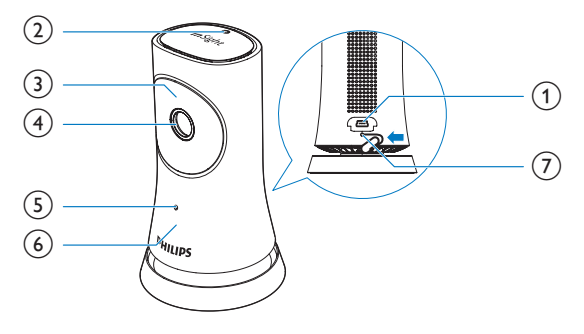

- (1) Conector USB
	- para ligação ao transformador de CA/CC fornecido através de um cabo USB
- (2) Sensor de luz
- 3 LED de IV
- (4) Lente da câmara
- (5) Microfone
- f LED de estado
- $(7)$  RESET
	- Exerça pressão no orifício utilizando a ponta de um clipe.

<span id="page-9-0"></span>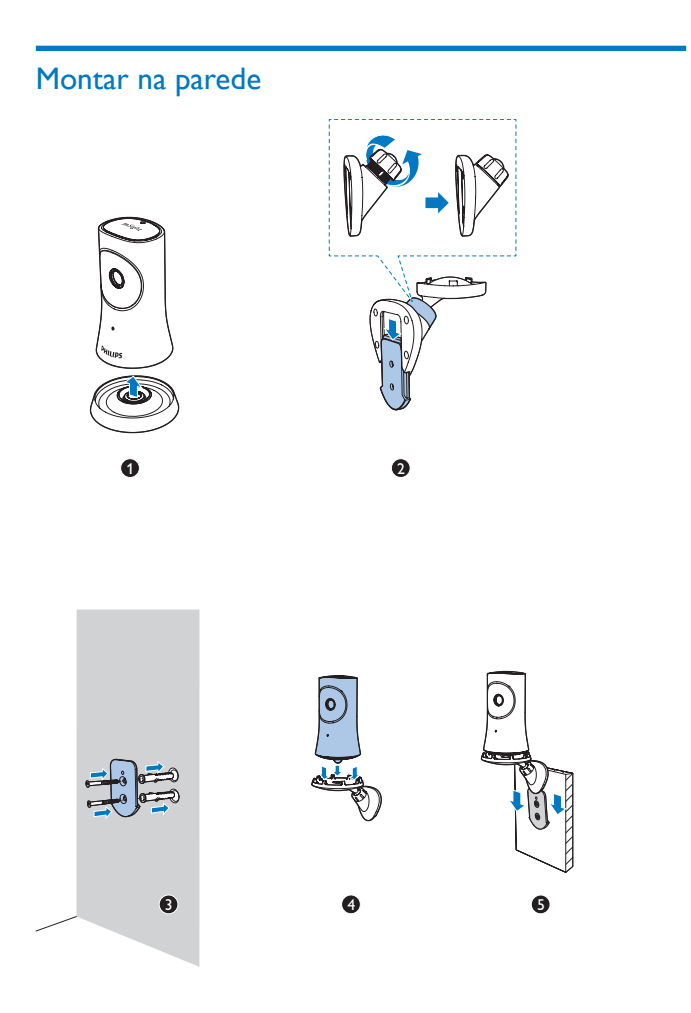

PT

# <span id="page-10-0"></span>3 Instalação

### <span id="page-10-1"></span>Configurar o seu sistema de monitorização

Com a aplicação Philips InSightHD, pode ver e ouvir o que se passa na sua casa através do seu dispositivo móvel.

1 Coloque o sistema de monitorização o mais próximo possível do seu router sem fios para assegurar a melhor ligação.

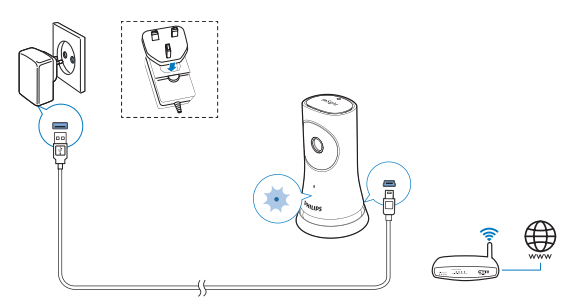

- 2 Transfira e instale a aplicação Philips InSightHD.
	- $(1)$  Crie a sua conta.
	- $\Omega$  Siga as instruções no ecrã para concluir a configuração.

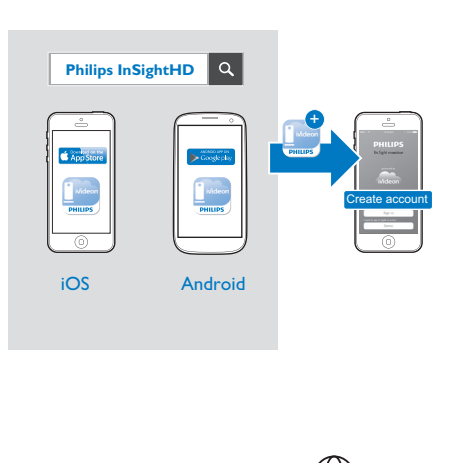

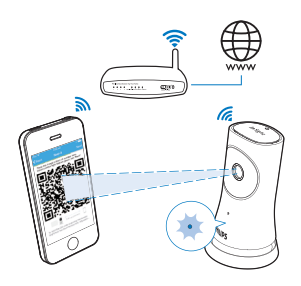

Mantenha o seu dispositivo móvel numa posição estável durante a leitura de código QR.

3 Verifique o indicador de estado para obter informações sobre a configuração e o estado de ligação:

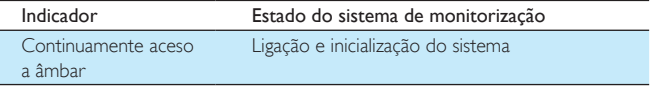

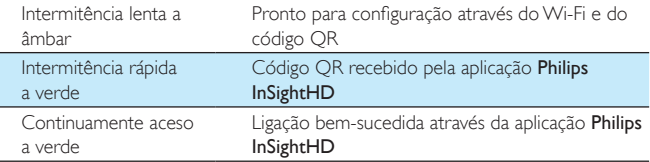

» Depois de a ligação ser bem-sucedida, registe o sistema de monitorização na sua conta na aplicação Philips InSightHD.

### <span id="page-12-0"></span>Gerir os seus pontos de monitorização

Na aplicação Philips InSightHD. Pode adicionar ou remover pontos de monitorização da sua conta e partilhar estes pontos com a sua família ou amigos.

#### <span id="page-12-1"></span>Adicionar um ponto de monitorização

**1** No ecrã inicial, toque em  $+$ .

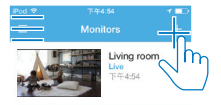

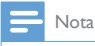

• Certifique-se de que o seu sistema de monitorização é suportado pela aplicação Philips InSightHD

#### <span id="page-13-0"></span>Partilhar um ponto de monitorização

- 1 [Vá para o ecrã de reprodução](#page-20-1) (consulte 'Utilizar a aplicação InSightHD' na página [19](#page-20-1)).
- 2 Toque em  $\div$  /  $\Phi$  para seleccionar  $\clubsuit$ .<br>3 Toque em Add (Adicionar)
- Toque em Add (Adicionar).

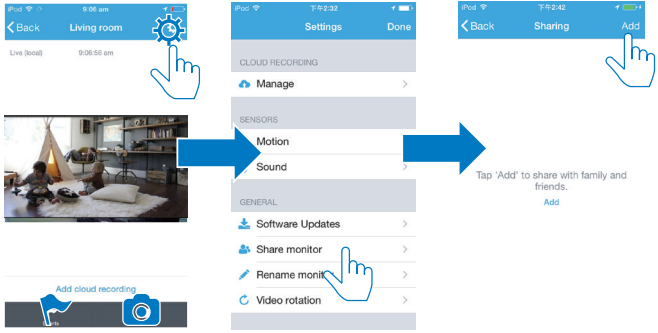

- 4 Siga as instruções no ecrã para introduzir um endereço de correio electrónico.
	- » É enviado um convite ao destinatário.
	- » Para ser um utilizador, o destinatário tem de criar uma conta seguindo as instruções no ecrã.

#### **Parar de partilhar o ponto de monitorização**

Remova um utilizador para parar de partilhar o ponto de monitorização com o mesmo.

Em  $\clubsuit$ , seleccione o utilizador e, em seguida, toque em  $\bar{u}$ .

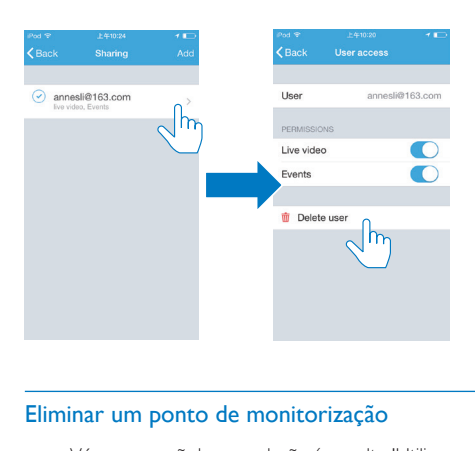

#### <span id="page-14-0"></span>Eliminar um ponto de monitorização

• [Vá para o ecrã de reprodução](#page-20-1) (consulte 'Utilizar a aplicação InSightHD' na página [19](#page-20-1)). Toque em  $\colon / \spadesuit$  para seleccionar  $\bar{w}$ .

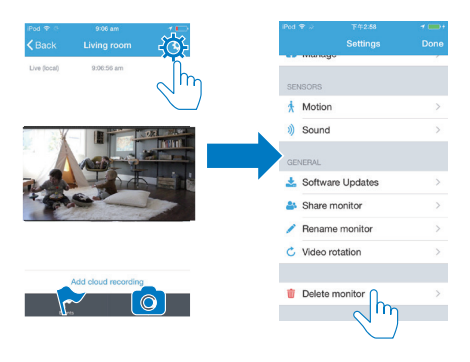

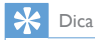

• Elimine o ponto de monitorização da sua conta quando mudar para outra conta.

#### <span id="page-15-0"></span>Alterar o nome de um ponto de monitorização

• [Vá para o ecrã de reprodução](#page-20-1) (consulte 'Utilizar a aplicação InSightHD' na página [19](#page-20-1)). Toque em  $\frac{1}{2}$  /  $\frac{1}{2}$  para seleccionar  $\lambda$ .

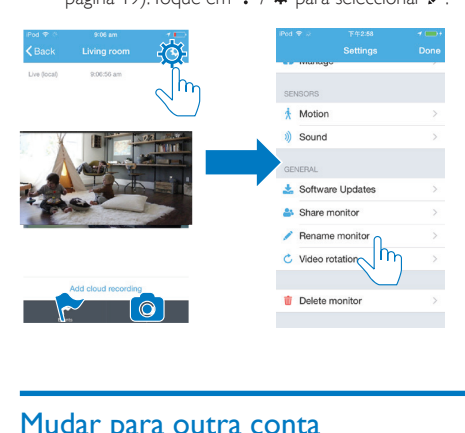

#### <span id="page-15-1"></span>Mudar para outra conta

- 1 [Elimine os seus pontos de monitorização da conta actual](#page-14-0) (consulte 'Eliminar um ponto de monitorização' na página [13](#page-14-0)).
- 2 No seu dispositivo móvel, inicie a aplicação Philips InSightHD. Inicie sessão na nova conta.
- 3 [Adicione os seus pontos de monitorização](#page-12-1) (consulte 'Adicionar um ponto de monitorização' na página [11](#page-12-1)).

#### <span id="page-15-2"></span>Terminar sessão na conta actual

Para iniciar sessão noutra conta, proceda do seguinte modo para terminar sessão na conta actual:

No ecrã inicial, toque em  $\equiv$  para seleccionar  $\rightarrow$ .

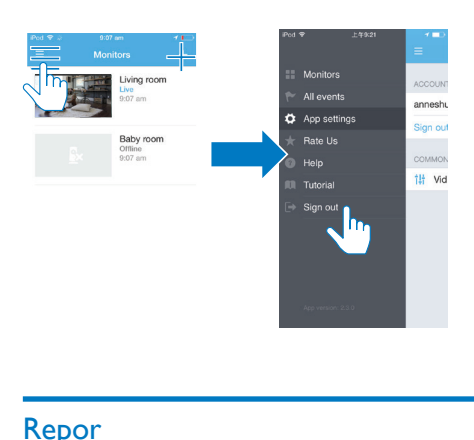

### <span id="page-16-0"></span>Repor

Reponha a ligação Wi-Fi quando:

• existem problemas de ligação Wi-Fi com o sistema de monitorização.

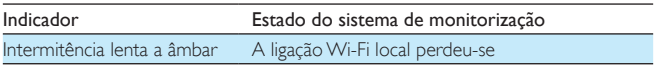

- Utilizando a ponta de um clipe, prima por breves instantes o orifício RESET e, em seguida, solte-o.
	- » O indicador de estado mantém-se continuamente aceso a âmbar.
	- » Quando o indicador de estado apresenta uma intermitência lenta a âmbar, siga os passos de configuração no ecrã.
	- » Quando o indicador de estado acender continuamente a verde, a ligação foi concluída com sucesso.

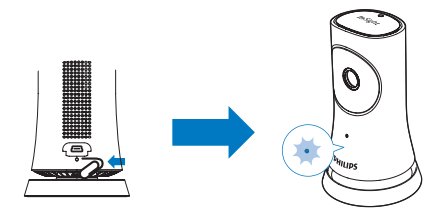

# <span id="page-18-0"></span>**Utilizar**

### <span id="page-18-1"></span>Verificar a ligação de rede

Depois de a ligação ser bem-sucedida através da aplicação Philips InSightHD, o sistema de monitorização permite-lhe ver ou ouvir o que se passa em sua casa através do seu dispositivo móvel usando uma rede Wi-Fi local, e remotamente através de uma rede móvel.

• No sistema de monitorização, assegure-se de que o indicador de estado permanece continuamente aceso a verde.

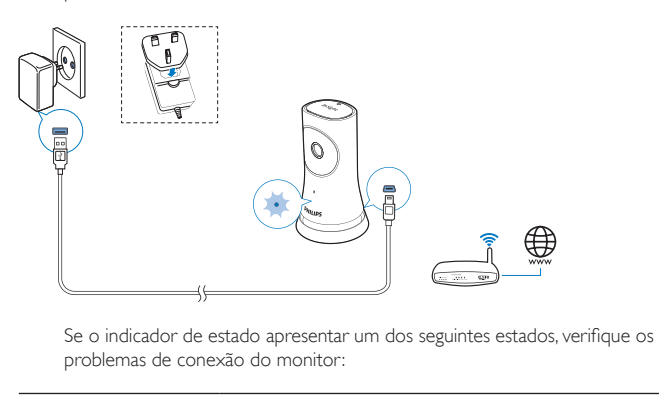

problemas de conexão do monitor:

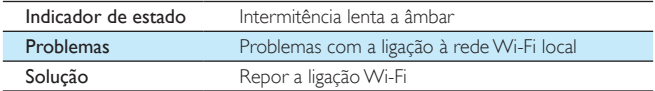

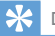

• [Se tiver alterado para um novo router sem fios, siga os passos 1 a 3 dos assistentes para ligar o](#page-12-1)  [seu sistema de monitorização ao novo router](#page-12-1) (consulte 'Adicionar um ponto de monitorização' na página [11](#page-12-1)).

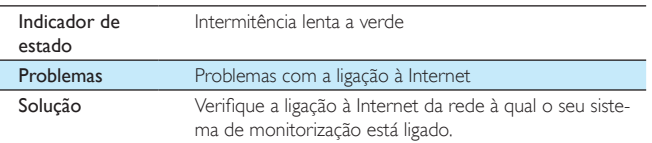

• No seu dispositivo móvel, verifique a ligação de rede através da detecção online/offline da aplicação Philips InSightHD.

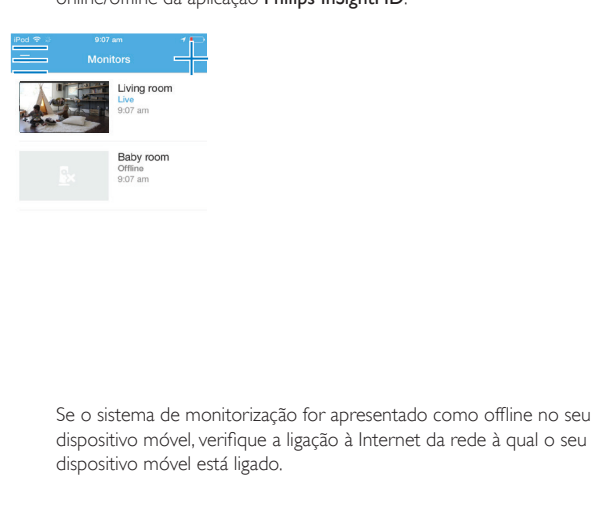

dispositivo móvel, verifique a ligação à Internet da rede à qual o seu dispositivo móvel está ligado.

### <span id="page-20-0"></span>Ver vídeo em directo

#### <span id="page-20-1"></span>Utilizar a aplicação InSightHD

1 No ecrã inicial, toque na miniatura para ver o vídeo em directo.

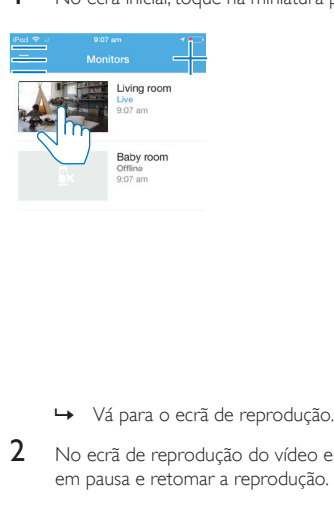

- 
- 2 No ecrã de reprodução do vídeo em directo, toque no vídeo para colocar em pausa e retomar a reprodução.

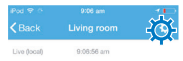

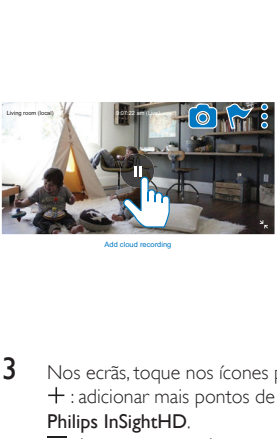

Add cloud recording

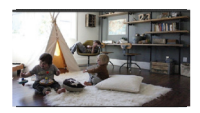

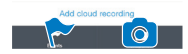

3 Nos ecrãs, toque nos ícones para seleccionar as opções: : adicionar mais pontos de monitorização à sua conta actual na aplicação Philips InSightHD.

 $\equiv$ : ir para o menu de opções.

 $:$  /  $\Phi$  : seleccionar as opções de definição para o sistema de monitorização actual.

: verificar as notificações.

: tirar instantâneos da cena actual.

#### **Seleccionar a qualidade de vídeo**

Seleccionar a qualidade de vídeo para melhorar o desempenho da transmissão de vídeo em ambientes com rede fraca.

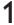

1 No ecrã inicial, toque em  $\equiv$ 

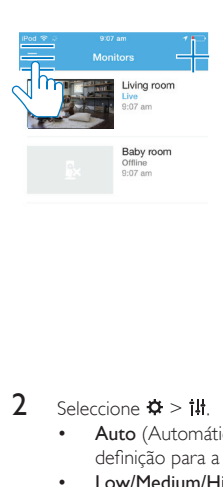

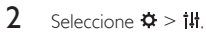

- Auto (Automático): o sistema de monitorização determina a melhor definição para a visão nocturna.
- Low/Medium/High (Baixa/média/alta): seleccionar a qualidade de vídeo de acordo com a ligação à Internet actual.

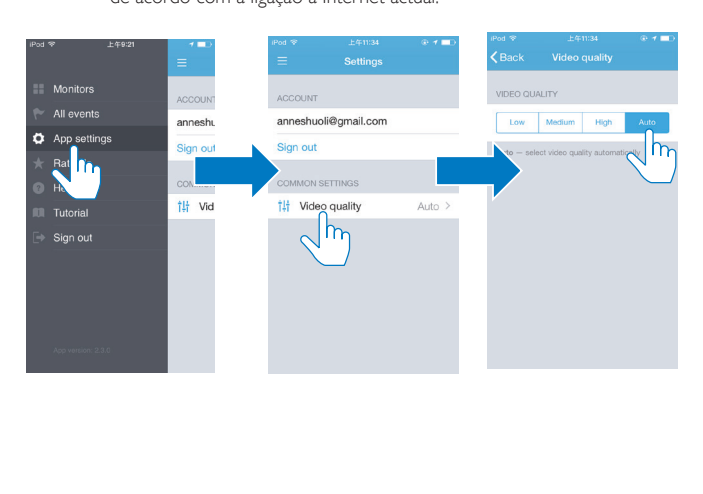

#### <span id="page-23-0"></span>Utilizar o navegador de Internet

Vá a [http://insight.ivideon.com](http://) para ver o vídeo em directo. Inicie sessão na sua conta em Philips InSightHD.

### <span id="page-23-1"></span>Definir notificações

As notificações de movimento e som informam-no sobre as alterações ocorridas em casa. Seleccione o nível de sensibilidade conforme necessário.

- 1 [Para definir as notificações, assegure-se de que o sistema de monitorização](#page-18-1)  [está online](#page-18-1) (consulte 'Verificar a ligação de rede' na página [17](#page-18-1)).
	- » Quando o sistema de monitorização está online, pode seleccionar as opções para as notificações.
- 2 No ecrã de reprodução, toque em  $\frac{1}{2}$  /  $\frac{1}{2}$ .
	- Toque em  $\dot{\uparrow}$  ou  $\dot{\uparrow}$  para ir para o menu de opções para detecção de movimento ou detecção de som:
		- a Arraste o botão deslizante para activar ou desactivar.
		- $\Omega$  Seleccione o nível de sensibilidade conforme necessário.
		- c Para detecção de movimentos, arraste os cantos da moldura para seleccionar a área de detecção.

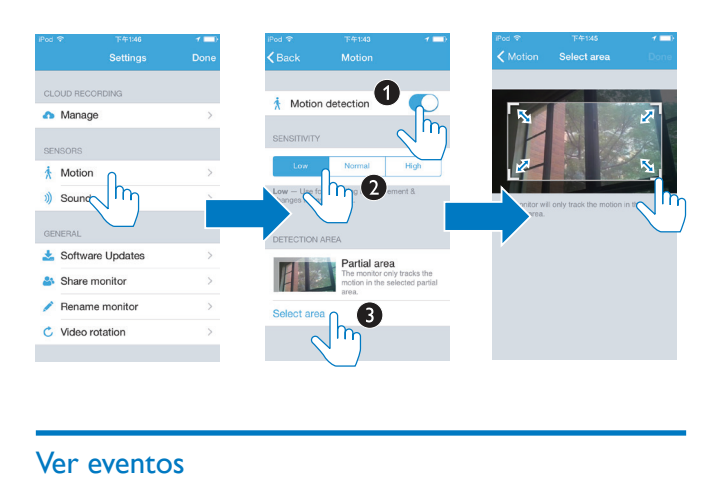

### <span id="page-24-0"></span>Ver eventos

- Para eventos que são activados por detecção de movimento ou som, pode receber notificações push no seu dispositivo móvel através da definição de notificações; ou
- verifique a lista de eventos no seu dispositivo móvel da seguinte forma: No ecrã inicial, toque em  $\equiv$  >  $\blacktriangleright$ .

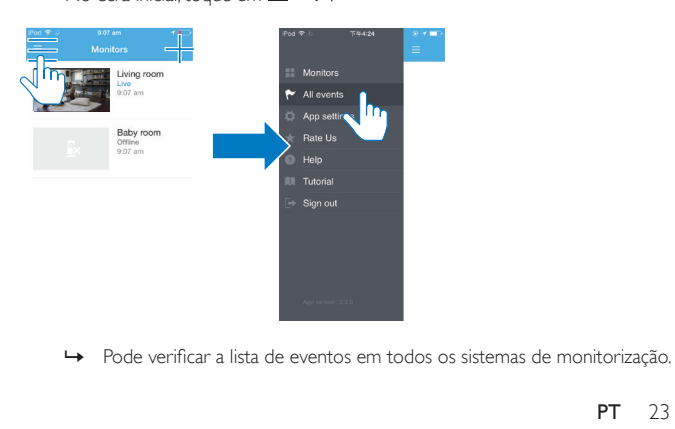

Alternativamente, toque em la no ecrã de reprodução.

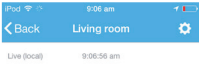

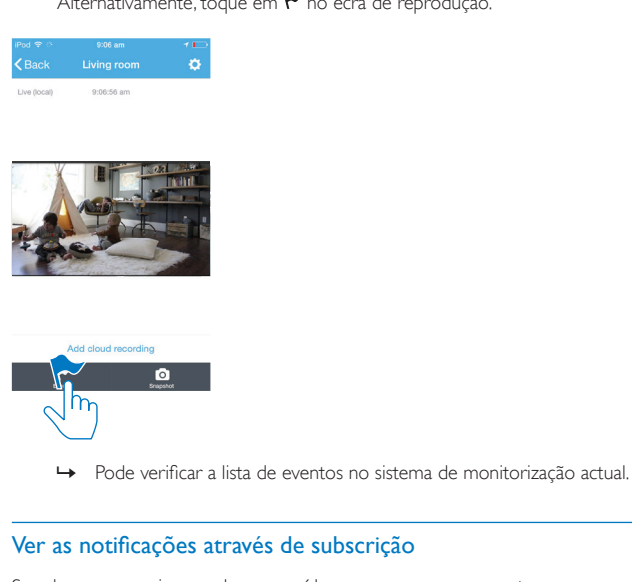

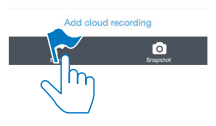

#### <span id="page-25-0"></span>Ver as notificações através de subscrição

Se subscrever serviços, pode gravar vídeos para o armazenamento em nuvem para os eventos que foram activados por detecção de movimento ou som.

1 No ecrã de reprodução, toque em  $\vdots$  /  $\ddot{\varphi}$  para seleccionar  $\bullet$ .

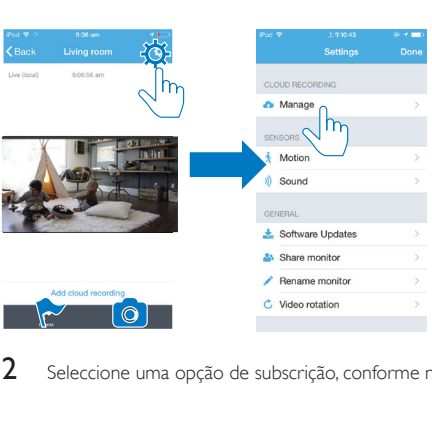

2 Seleccione uma opção de subscrição, conforme necessário.

# <span id="page-27-0"></span>5 Procurar actualizações

#### <span id="page-27-1"></span>Procurar actualizações de firmware para o sistema de monitorização

• [Vá para o ecrã de reprodução](#page-20-1) (consulte 'Utilizar a aplicação InSightHD' na página [19](#page-20-1)). Toque em  $: / \Phi > \pm$ .

#### <span id="page-27-2"></span>Actualizar o sistema de monitorização online

1 Ligar o seu dispositivo móvel a uma rede Wi-Fi.

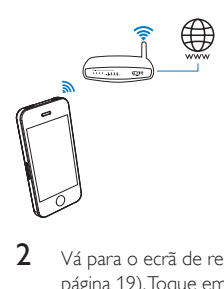

2 [Vá para o ecrã de reprodução](#page-20-1) (consulte 'Utilizar a aplicação InSightHD' na página [19](#page-20-1)). Toque em  $: / \Phi > \pm$ .

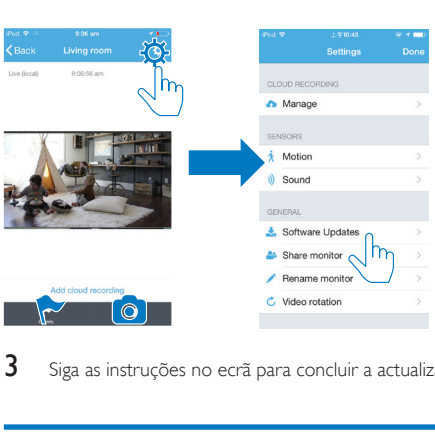

3 Siga as instruções no ecrã para concluir a actualização.

### <span id="page-28-0"></span>Procurar actualizações da aplicação

Para as actualizações da aplicação Philips InSightHD, pode receber mensagens no seu dispositivo móvel. Siga as instruções no ecrã para concluir a actualização.

# <span id="page-29-0"></span>6 Especificações

### <span id="page-29-1"></span>Informações gerais

#### • Transformador de CA

Modelo: HNB050150X ( $X = E$ , B, A, C, U, J, K e C) um transformador de ligação directa com terminal de saída USB e um tipo diferente de ficha de país ( $E =$  ficha da UE,  $B =$  ficha do Reino Unido, A = ficha da Austrália,  $U =$  ficha dos EUA,  $I =$  ficha japonesa, K = ficha coreana, C  $=$  ficha da China) Entrada: 100-240V~ CA, 50/60 Hz, 0,35 A MÁX. Saída: 5V CC, 1,5 A

- Conectividade Wi-Fi 802.11 b/g/n, 2,4 GHz
- Aplicações Plataforma: iOS 7 ou posterior (incluindo iPhone 4S, iPhone 5, iPhone 5C, iPhone 5S, iPhone 6, iPhone 6 Plus, iPad de 3.ª geração, iPad de 4.ª geração, iPad Air, iPad Air 2, iPod touch de 5.ª geração), Android 4.1 ou posterior

#### <span id="page-29-2"></span>Lente

- Modo de focagem Fixo
- Ângulo de visualização (diagonal) 102 graus
- Modo nocturno LED de IV, 4 metros

### <span id="page-30-0"></span>Sensores

- Sensor de luz ambiente
- LED de IV Alcance de IV: 4 metros

### <span id="page-30-1"></span>Vídeo

- Resolução Transmissão via Wi-Fi: 720p (alta definição)
- Formato de vídeo H. 264

### <span id="page-30-2"></span>Áudio

- Entrada Microfone mono de alta sensibilidade
- Potência de saída: 0,5 W

# <span id="page-31-0"></span>7 Garantia

Para obter as informações de garantia sobre o seu produto, vá a [www.philips.com/](http://www.philips.com/support) [support](http://www.philips.com/support).

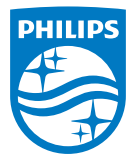

2015 © Gibson Innovations Limited. Todos os direitos reservados. Este produto foi fabricado e é vendido sob a responsabilidade da Gibson Innovations Ltd., e a Gibson Innovations Ltd. é o garante deste produto. Philips e Philips Shield Emblem são marcas comerciais registadas da Koninklijke Philips N.V. e são usadas sob licença da Koninklijke Philips N.V.

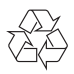

M120E\_M120G\_10\_UM\_V1.0\_1521.2